## 6.2 工事・施設情報地図検索

工事・施設情報地図検索では、工事および処理施設の検索条件を設定し、本システムに登 録されている工事情報、および施設情報について検索します。

検索結果として、検索条件に該当する工事、および処理施設のマークが地図上に表示され ます。

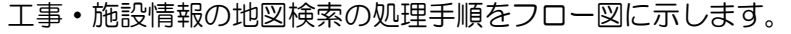

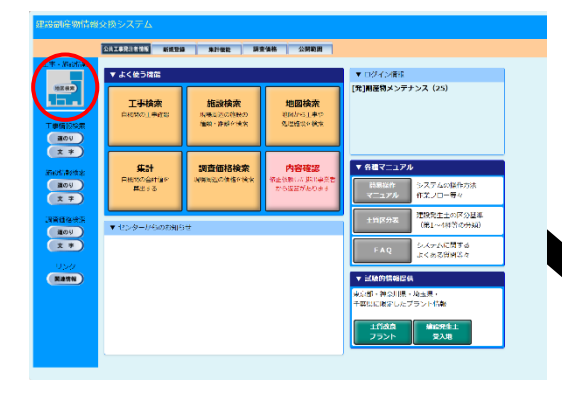

 $\overline{a}$ ②地図検索するための「地図検索」画面 が表示されます。

「自工事」、「他工事」、「処理施設」の各 検索条件を設定後、 この条件で再検索 ボタンをクリックしてください。

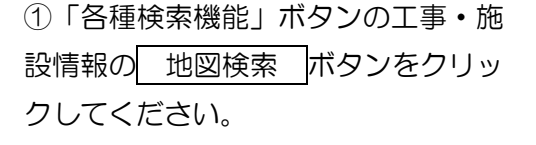

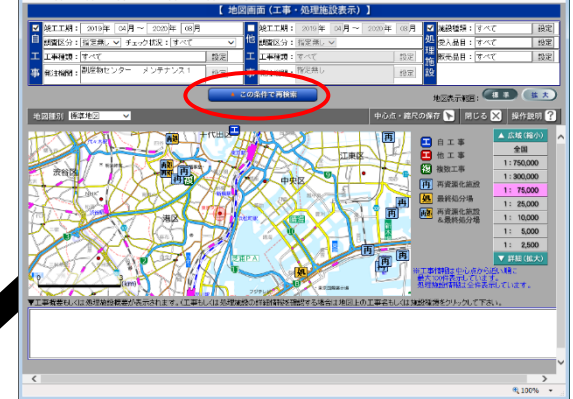

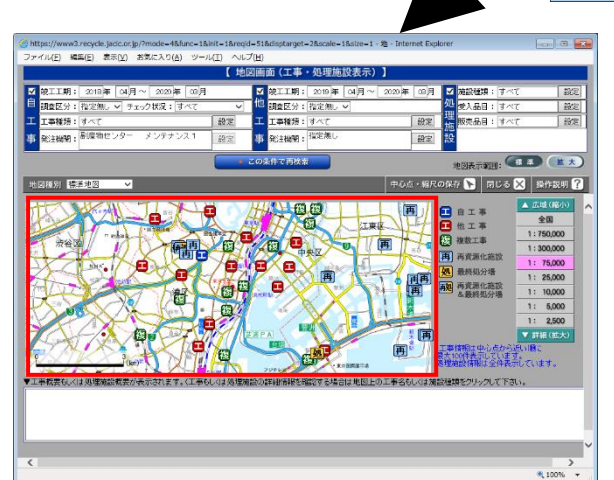

③検索条件に該当する工事、および 処理施設のマークが地図上に表示さ れます。

【工事マークを選択】

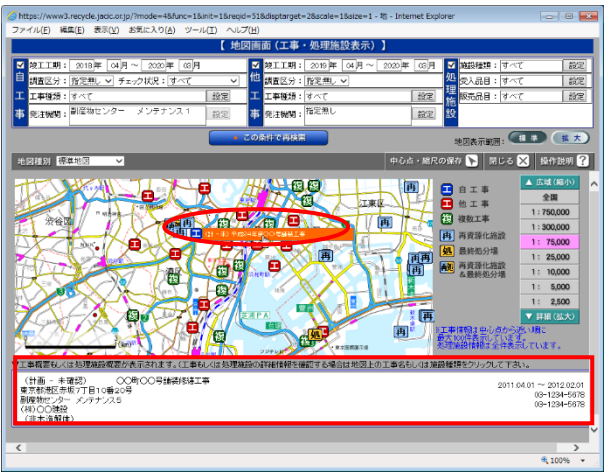

④地図上の工事マークにカーソルをあ わせると、工事名等がポップアップ表 示されるので、選択した工事のポップ アップをクリックしてください(画面 下部に工事概要が表示されます)。

⑤工事の各種処理を行うための「工事情 報(地図検索)」画面が表示されます。 処理する機能ボタンを選択しクリック してください。

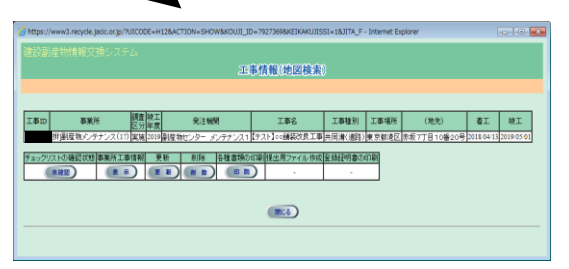

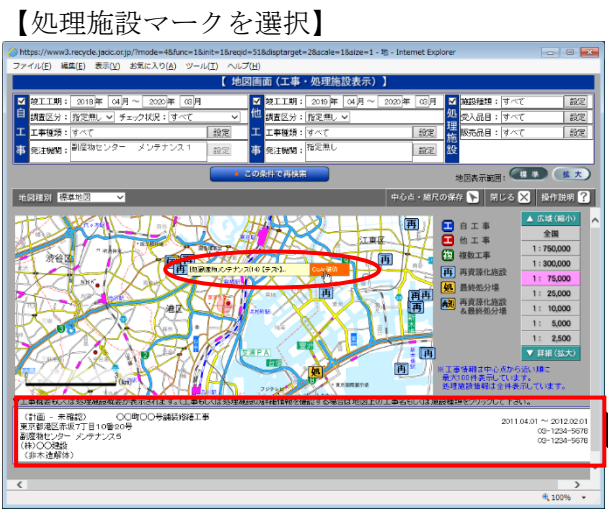

⑥地図上の処理施設マークにカーソル をあわせると、処理施設名等がポップ アップ表示され、処理施設名等のポッ プアップにカーソルをあわせると該当 処理施設の施設種類がポップアップ表 示されるので、選択した施設種類のポ ップアップをクリックしてください (画面下部に処理施設概要が表示され ます)。

⑦選択した処理施設の施設種類の処 理事業所情報画面が表示されます。

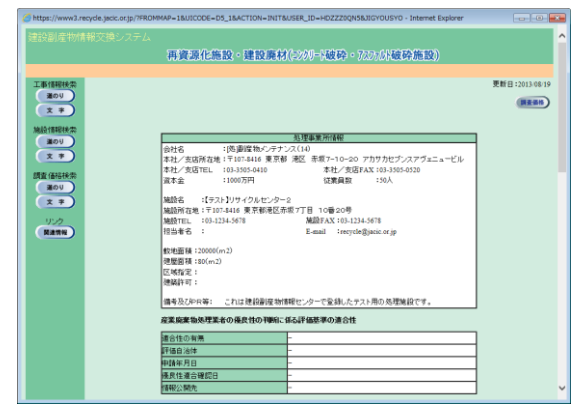